Mit Fotostory 3 können Sie Bilder auf Ihrem Computer lebendig werden lassen. Ein Hilfsprogramm, ein sogenannter **Wizard,** führt Sie Schritt für Schritt durch die Erstellung Ihrer Präsentation. Er unterstützt Sie bei der Bearbeitung und Beschriftung Ihrer Bilder und ermöglicht Ihnen überdies, begleitende Musik zu importieren oder zu erzeugen. Abschließend geben Sie an, in welchem Format Sie Ihre Präsentation vorführen möchten. Der Wizard ist so einfach zu bedienen, dass schon Grundschüler selbstständig oder mit nur wenig Unterstützung eine professionell wirkende Präsentation erstellen können.

Zunächst müssen Sie Fotostory 3 herunterladen und installieren. Die deutsche Version der Software finden Sie leicht mit einer beliebigen Suchmaschine oder direkt unter *http:*// *www.microsoft.com*/*downloads*/*details.aspx?FamilyID=92755126-a008-49b3-b3f4- 6f33852af9c1&displayLang=de.* Sie wird kostenlos zur Verfügung gestellt.

## **Erstellen Sie eine Fotostory**

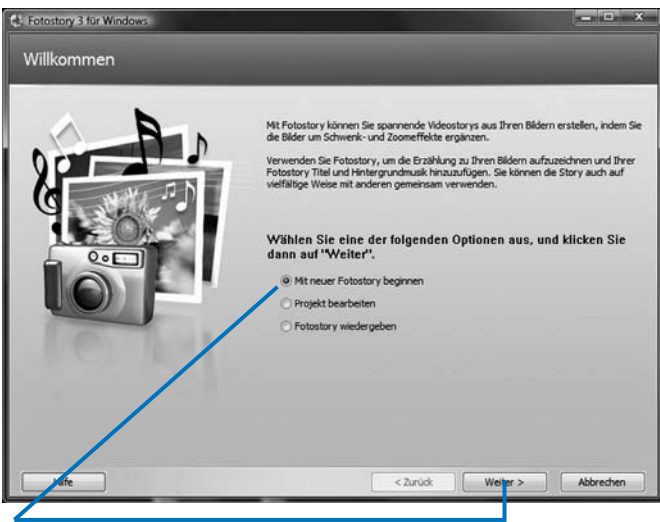

- **a)** Öffnen Sie das Programm Fotostory 3. Wählen Sie "Mit neuer Fotostory beginnen" aus und klicken Sie auf die Schaltfläche "Weiter".
- **b)** Im nächsten Schritt importieren Sie Bilder, die auf Ihrem Computer gespeichert sind. Dies können entweder eigene Digitalaufnahmen sein oder Bilder, die Sie aus dem Internet heruntergeladen haben (siehe Kapitel 2).

## Praxistipp

Eine Bildersuche im Internet ergibt unzählige Treffer. Stellen Sie Ihrer Klasse eine begrenzte Auswahl an Bildern zur Verfügung, die Sie in thematisch gekennzeichneten Ordnern abgelegt haben. Auf diese Weise müssen die Schüler nicht selbst im Internet suchen und werden nicht von der Fülle der Angebote abgelenkt.

## **Bilder importieren und bearbeiten**

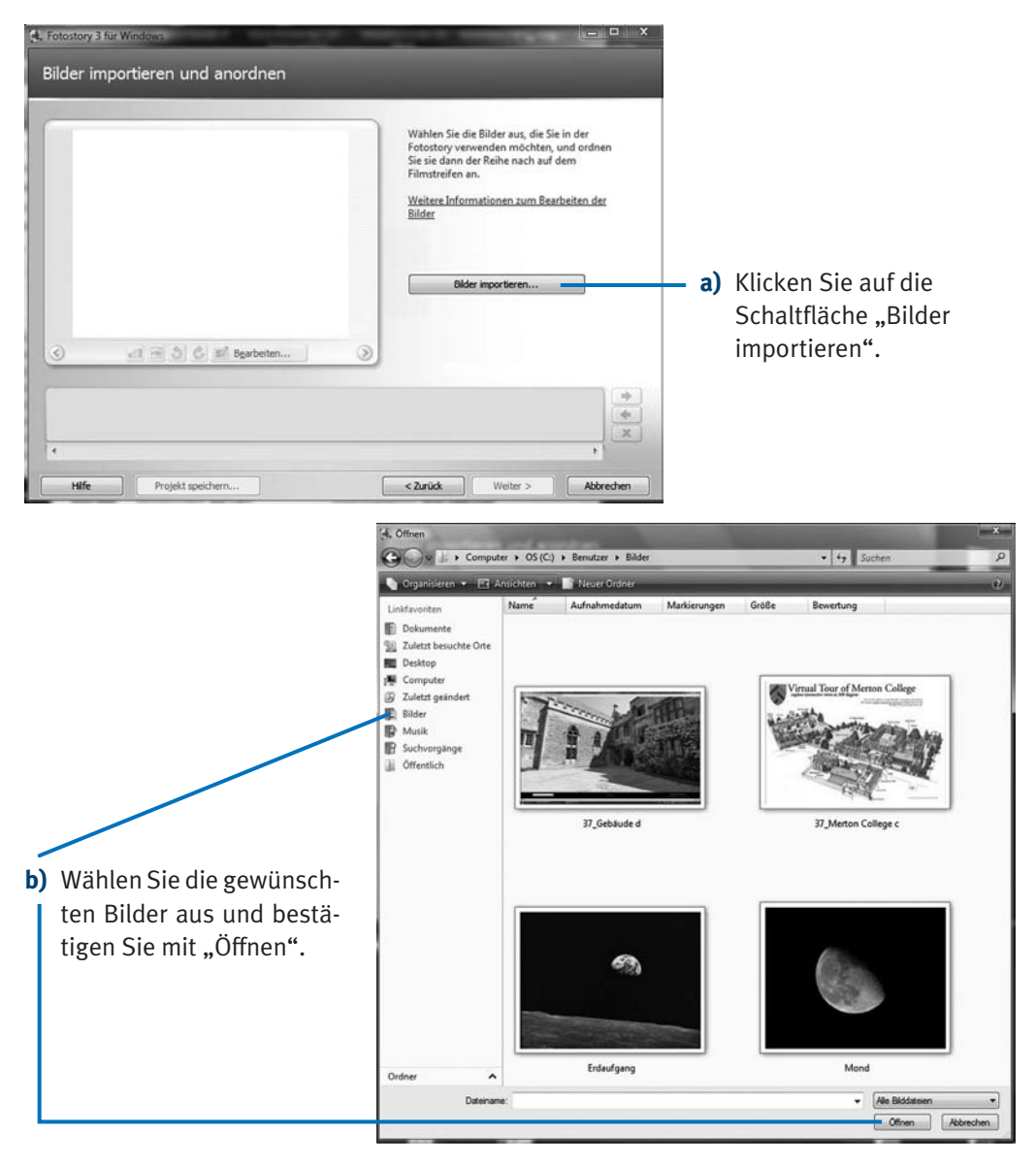

## Praxistipp

Mit gedrückter rechter Maustaste können Sie ein Rechteck um diejenigen Bilder ziehen, die Sie auswählen möchten, und diese dann gemeinsam öffnen. Auch wenn Sie die Taste "Strg" gedrückt halten, können Sie mit den Pfeiltasten mehrere Bilder zugleich auswählen.